**stryker** 

# <span id="page-0-0"></span>**LIFENET**<sup>®</sup> AED Event Viewer User guide

### **Contents**

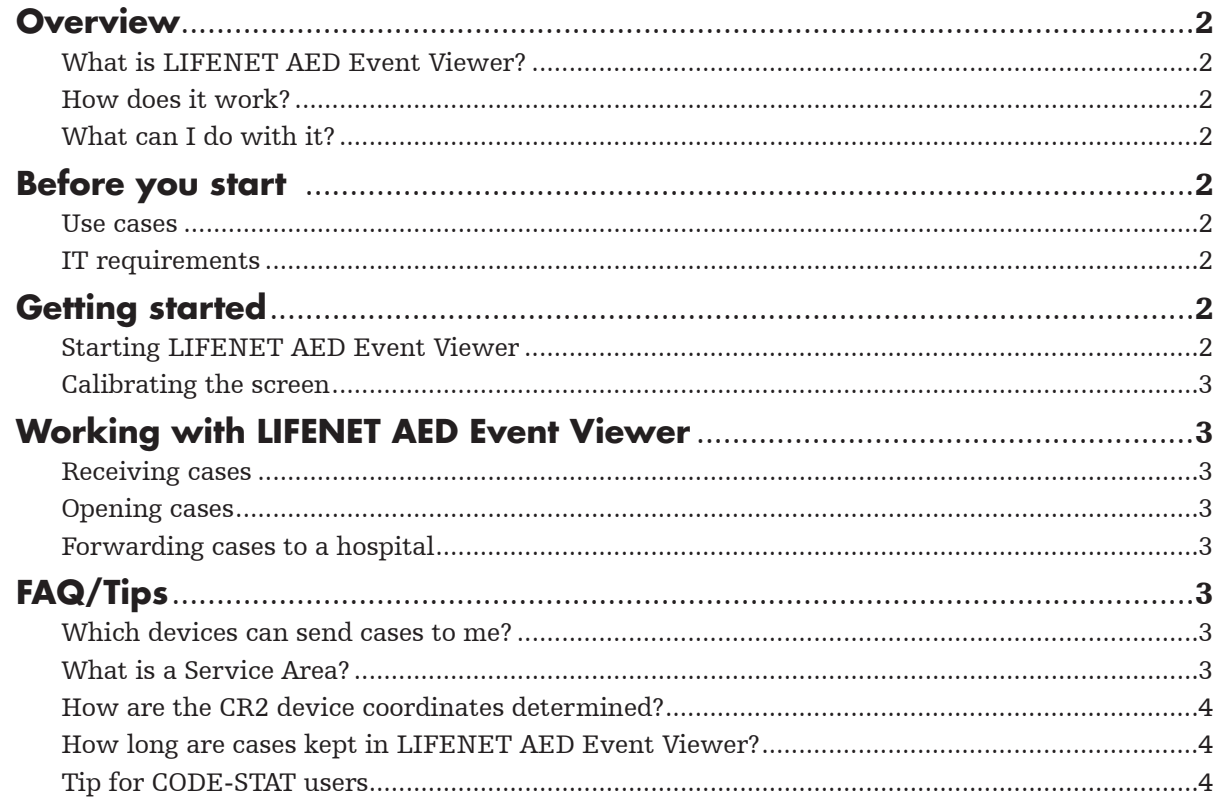

## <span id="page-1-0"></span>**Overview**

### What is LIFENET AED Event Viewer?

LIFENET AED Event Viewer is a Windows application that provides event view of cases recorded by LIFEPAK® CR2 defibrillator devices.

### How does it work?

LIFEPAK CR2 defibrillator devices communicate via Wi-Fi® with the LIFENET System and transmit patient data as it is recorded by the device. LIFENET AED Event Viewer receives this data from the system and displays events that occur in your Service Area on your tablet device.

### What can I do with it?

You can view the event data by claiming provision of care for the patient record, which can then be forwarded to your CODE-STAT™ data review software, and send the AED Summary Report to the receiving hospital's LIFENET Alert Client Software.

## **Before you start**

#### Use cases

1. You do not own the LIFEPAK CR2 device as it has been purchased by a public or private buyer outside of your organization and is located outside of your facilities (e.g, a hotel, the city hall, etc.).

As you are a professional caregiver, we want you to be able to access the CR2 data while en route to treating a patient. To access that information, you will need to download the AED Event Viewer application and define your Service Area in your LIFENET account. Any CR2 device in use in your defined Service area will become available to you in your AED Event Viewer application. Please note that the CR2 device owner must consent to this by signing Terms and Conditions when they buy the CR2 device. If the owner does not give consent, the CR2 data will not be visible in your AED Event Viewer application when the device is used on a patient.

2. You own the CR2 device; it is located at your hospital or at your EMS facility.

As owner and user of the CR2 device, your response teams will now be able to access the CR2 event data remotely, while the patient is being treated, by using the AED Event Viewer application. After the event, once the CR2 is disconnected from the patient and the lid is closed, the full record will be automatically sent to your CODE-STAT software for data review. A summary report can also be sent from the AED Event Viewer application to a LIFENET Alert destination.

### IT requirements

To download and use the LIFENET AED Event Viewer to view the CR2 event data you will need:

- **A LIFENET System account**
- A tablet or PC running either of the following operating systems:
	- Windows 7 (64 bit)
	- Windows 10 (64 bit)
	- No known issue with any Operating System newer than Windows XP.
	- LIFENET AED Event Viewer is not designed to support Microsoft Windows XP SP2 or earlier versions of the Windows operating system
- An internet connection on your tablet or PC to receive the cases

To forward the data to a LIFENET Alert or CODE-STAT destination you will need:

- **LIFENET Alert application installed**
- CODE-STAT software installed (CR2 cases sent to CODE-STAT require version 10.1 of CODE-STAT to be read)

## **Getting started**

#### Starting LIFENET AED Event Viewer

To begin receiving data, you need to register the application on your LIFENET System account.

- 1. Log in to your [lifenetsystems.com a](http://lifenetsystems.com)ccount with your usual credentials
- 2. Download the LIFENET AED Event Viewer application under "My network" > "AED Event Viewer". You will be prompted to enter your LIFENET system account credentials.
- 3. Define your Service Area under "Account" > "Information" > "Account configuration"
	- The emergent data from any CR2 in use in your service Area will become automatically available to you in your LIFENET AED Event Viewer application. Your Service Area uses the address you have set up in your account. You can edit the address at any time under "Account" > "Information" > "Account address".
- 4. Opt-in for AED in-use notifications under "Account" > "Notification" > "General notifications". When a CR2 in your service area is used on a patient, you will get an email notification. This email acts as an alert for you to open the AED Event Viewer application.

### <span id="page-2-0"></span>Calibrating the screen

Tablet screens may vary in size and resolution. To ensure correct display of ECG waveforms, you may need to calibrate your screen. You need to do this only once when you run LIFENET AED Event Viewer for the first time.

To calibrate the screen:

- 1. In the top right corner of the application window, tap  $\bullet$
- 2. Measure the length of the calibration segment with a ruler
- 3. Enter the length in the appropriate box. The value you entered is saved automatically.

Note: You only need to enter the length in either centimeters or inches; the application will fill out the other converted value.

## **Working with LIFENET AED Event Viewer**

### Receiving cases

When a LIFEPAK CR2 defibrillator with a Wi-Fi® network connection is used for patient treatment during an incident, it immediately attempts to transmit case data.

As soon as a device in your Service Area begins recording and transmitting data, a case appears on your LIFENET AED Event Viewer.

See also: Which devices can send cases to me?

LIFENET AED Event Viewer displays received cases as summaries on the main screen in the following categories:

Active: Cases that are currently being received.

Inactive: Cases received in the last seven days.

### Opening cases

To open a case for viewing, confirm your provision of care for the patient. If you confirm provision of care, post-event data from the case will be sent to your post-event data review system such as CODE-STAT Data Review Software, if configured in your LIFENET System account.

See also: Tip for CODE-STAT users.

When the case is opened, events and waveforms recorded during the incident are displayed.

If the device keeps transmitting data, new events will appear as you are viewing the record, and a message will inform you that the record is updated.

To open a case:

- 1. On the Active or Inactive screen, tap the case summary
- 2. Confirm your provision of care for the patient by clicking Yes

Tip: You can side-scroll to view long, continuous waveforms.

### Forwarding cases to a hospital

After you open and review the case, you can forward it through the LIFENET System to the hospital where the patient will be taken.

To forward a case:

- 1. In the top right corner of the opened case screen,  $\tan \mathbf{C}$
- 2. If desired, enter the Incident ID
- 3. Choose one of your predefined LIFENET site names from the list
- 4. Click Submit

Note: The case will be sent to the hospital after the patient treatment with the device is complete. The hospital will receive a summary report with post-event data.

## **FAQ/Tips**

### Which devices can send cases to me?

You can receive cases from LIFEPAK CR2 defibrillators with a Wi-Fi connection in the Service Area defined in your LIFENET System account.

### What is a Service Area?

The Service Area is a circle with its center at the physical address of your LIFENET System account and a default radius of 10 miles (15 km).

The geographic coordinates of your account and the radius of the Service Area are set up by your account administrator on the LIFENET website. The address of your account and the Service Area radius can be changed at any time by your LIFENET account administrator.

### <span id="page-3-0"></span>How are the CR2 device coordinates determined?

The CR2 device coordinates are based on the location where the device is normally stationed. They do not change when the device is moved around.

### How long are cases kept in LIFENET AED Event Viewer?

Cases remain on the Inactive screen for seven days and are then automatically deleted.

### Tip for CODE-STAT users

CODE-STAT software has strong post-event review capabilities, including CPR analytics. To make the most of them, it is recommended that cases recorded during the same incident are assigned the same Incident ID. This will allow the CODE-STAT software to merge these patient records into a single case, which will provide for a better analysis of the incident data.

[Back to contents](#page-0-0)

For further information, please contact Stryker at 800 442 1142 (U.S.), 800 668 8323 (Canada) or visit our website at strykeremergencycare.com